**SE** 

# efergy

Art. nr 36-4500 Modell efergy e<sup>2</sup>

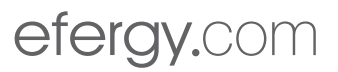

# *Tänk på*

- • *Att annan befintlig trådlös utrustning på samma frekvensband kan påverka räckvidden negativt.*
- • *Att räckvidden på all trådlös utrustning påverkas av vilka hinder som finns mellan sändaren och mottagaren (t.ex. en betongvägg dämpar signalen avsevärt mer än en gipsvägg).*

# *Vid funktionsproblem, prova följande lösningar*

- • *Stäng av övriga befintliga trådlösa utrustningar för att kontrollera om de kan vara orsaken till problemet.*
- • *Flytta den trådlösa utrustningen och/eller förkorta avståndet, samt minska antalet hinder (väggar, möbler etc.) mellan sändaren och mottagaren.*

# 1. Innehållsförteckning

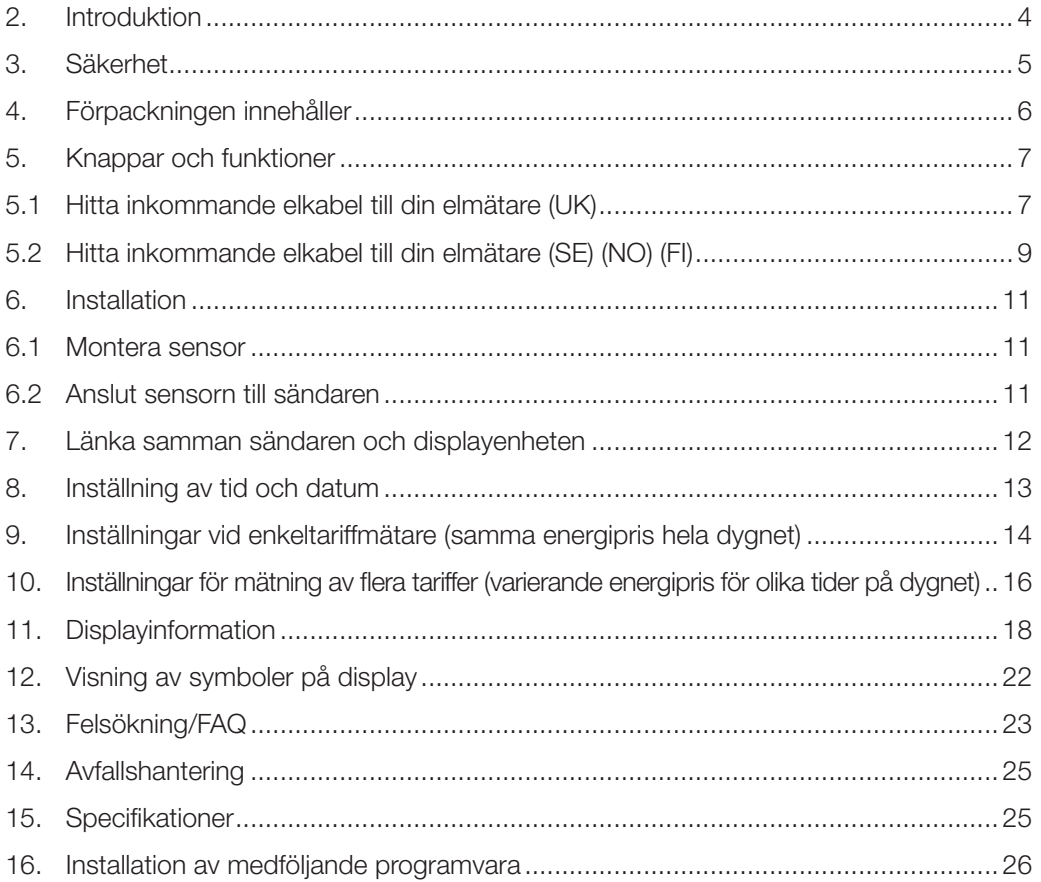

## Art. nr 36-4500 Modell efergy  $e^2$

Mätning och övervakning av energi är basen för energibesparing, du behöver den informationen för att se var och hur du kan spara pengar.

Efergy är en energimätare som visar hur mycket energi som förbrukas i ditt hem just när du läser av displayen. Displayen kan också ge användaren uppgift om vad den förbrukade energin kostar. Du kan ta med mottagaren och gå runt i ditt hem och slå på eller stänga av strömförbrukare för att se skillnaden i energiförbrukning direkt på displayen.

Läs igenom hela bruksanvisningen före användning och spara den sedan för framtida bruk. Vi reserverar oss för ev. text- och bildfel samt ändringar av tekniska data. Vid tekniska problem eller andra frågor, kontakta vår kundtjänst (se adressuppgifter på baksidan).

# 3. Säkerhet

DET ÄR MYCKET VIKTIGT ATT DU TÄNKER PÅ NÅGRA ENKLA FÖRSIKTIGHETSÅTGÄRDER INNAN DU ANVÄNDER DENNA PRODUKT.

Efergy energimätare är enkel att installera. Trots det, finns det några livsviktiga säkerhetsregler som du måste vara medveten om:

I UK eller Irland är installationen av energimätaren enkel, eftersom du endast behöver ansluta en sensor till den inkommande elkabeln. Om du ändå känner dig osäker på monteringen av sensorn, så rekommenderar vi att du kontaktar en behörig elektriker.

I de nordiska länderna används 3-fassystem, vilket innebär att man måste installera alla tre medföljande sensorer. Sensorklämmorna ska monteras över inkommande elkablar i eller utanför elcentralen. Kontakta behörig elektriker om du är osäker på hur man ska installera sensorerna.

Läs och följ den viktiga informationen som finns på de följande sidorna. Kom ihåg att energimätarens sensorer inte behöver ha elektrisk kontakt med mätpunkterna, sensorerna ska sitta monterade runt kablarna.

Om du finner något ovanligt i eller runt elcentralen som t.ex. lösa kablar, oisolerade kablar, brännmärken, öppningar i det isolerande höljet eller någon annan skada, så måste du avbryta arbetet genast och meddela din elleverantör eller den som har ansvaret för de elektriska installationerna.

Kablarna får inte böjas eller belastas för mycket vid sensormonteringen.

Om du är orolig eller har någon fundering som rör monteringen av energimätarens sensorer, kontakta då genast en behörig elektriker.

Sensorerna behöver inte demonteras vid något tillfälle under utrustningens livslängd. Sändare och displayenhet har dock batterier som behöver bytas ibland.

# 4. Förpackningen innehåller

Tre sensorer (strömtransformatorer) En sändare En displayenhet (mottagare)

Förpackningen innehåller dessutom: USB-kabel Häfte med råd för energibesparing (på engelska) CD-skiva med programvara Bruksanvisning

Sensorerna ska fästas över inkommande matningskablar till elcentralen. All ström som förbrukas i hushållet går in via dessa kablar.

Sensorerna känner av strömmen som passerar in via kablarna, mängden passerande ström mäts och sänds trådlöst till displayenheten via sändaren. Energiförbrukningen visas direkt på displayen.

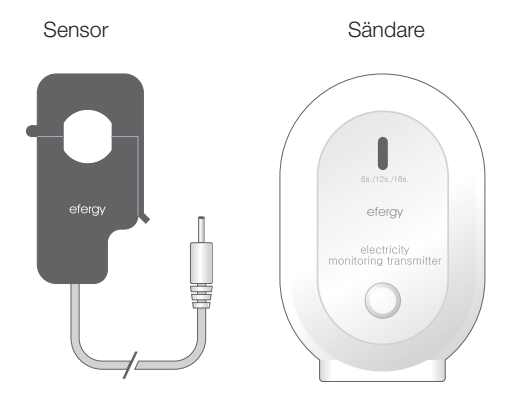

Displayenhet

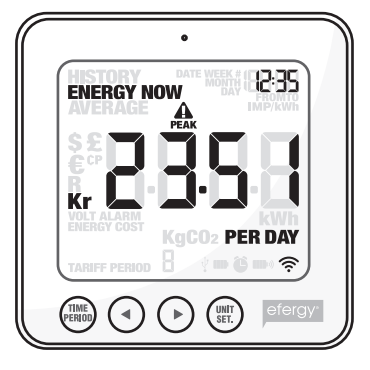

# 5. Knappar och funktioner

# Displayenhet (mottagare)

**Itime period1** Spara och avsluta.

[◄] Stega vänster.

[►] Stega höger.

[unit/set] Bekräfta inställning och gå vidare.

[function] (på ovansidan) Funktionsknapp för inställning av visning på display.

[link] (på baksidan) Länkningsknapp för trådlös länkning till sändaren.

[time set. alarm on/off] (på baksidan) Inställning av tid.

## Sändare

Inlärningsknapp för trådlös länkning till mottagaren.

## 5.1 Hitta inkommande matningskabel till din elmätare/elcentral (endast UK/Irland)

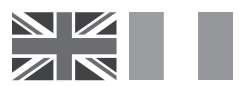

Efergy elenergimätare installeras genom att sensorn fästs runt den inkommande matningskabeln till din elmätare.

## Hitta din elmätare

Leta på din elmätare och kontrollera vilken typ av mätare du har. Den är vanligtvis placerad på en yttervägg, i garaget, i källaren eller i ett städrum. Om du bor i en lägenhet kan den vara placerad nära ytterdörren, i trapphuset eller i källaren. Se till att det går att komma åt kablarna som kommer ut från undersidan på elmätaren.

Moderna kontor och lägenheter kan ha säkerhetspaneler som skyddar kablarna som går in i elmätaren. Om det ser så ut hos dig rekommenderar vi att du kontaktar en behörig elektriker.

## Hitta inkommande elkabel

Det finns fyra kablar på undersidan av elmätaren. Den högra kabeln (kabel 4) är vanligtvis matningskabeln (fas) från elmätaren till säkringsskåpet (se bild 1).

Vissa installationer har kabel 1 och 2 helt eller delvis täckta för att förhindra att någon modifierar eller ansluter egna kablar före elmätaren (se bild 2). Anslut sensorn till kabel 4 (längst till höger).

Elmätare för dubbla tariffer (se bild 3) har ofta en extra kabel mellan kabel 3 och 4. Extrakabeln har mindre diameter än de övriga kablarna och går till en annan elmätare i närheten.

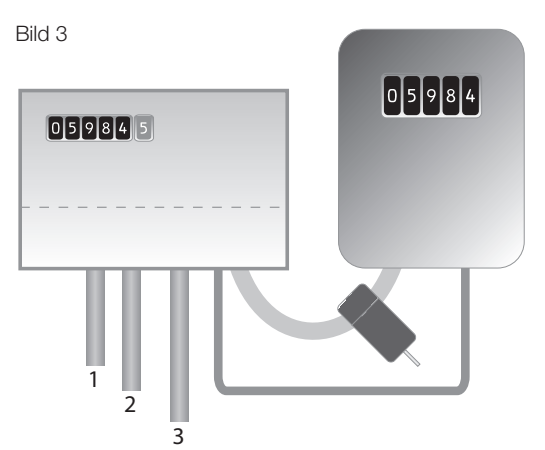

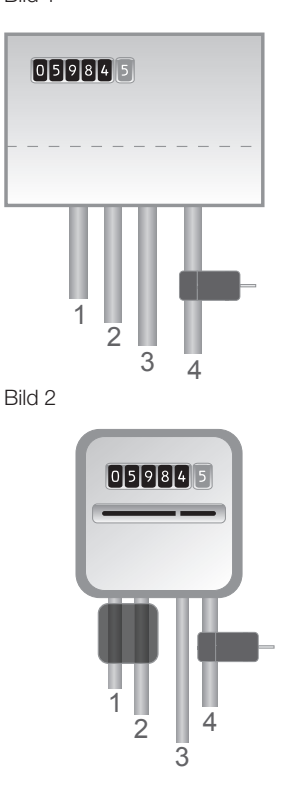

Bild 1

Nyare installationer har normalt två kablar från undersidan av elmätaren. En av kablarna är jordkabel och den andra är matningskabeln. Sensorn ska fästas runt matningskabeln (den har normalt brun färg).

Om du har inkommande trefasmätning eller om du har en s.k. Economy 7–mätare behöver du komplettera med flera sensorer. De extra sensorerna ansluts enkelt till uttagen på undersidan av sändaren. Obs! Energimätaren levereras med tre sensorer.

## Säkerhet

Du får under inga omständigheter ansluta en sensor till en kabel om någon av kablarna till elmätaren är skadad på något sätt. Inga kablar behöver kapas. Klipp inte av någon kabel. Bryt inga plomberingar eller liknande vid elmätaren.

Kontakta din lokala elleverantör om du känner minsta tveksamhet när du ska fästa sensorn på rätt kabel. Allt arbete i elcentral ska utföras av behörig elektriker.

## 5.2 Hitta inkommande matningskabel till din elmätare (SE) (NO) (FI)

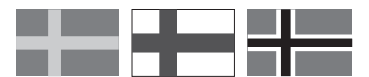

Efergy energimätare installeras genom att sensorerna fästs runt de inkommande matningskablarna till din elmätare.

## Hitta din elmätare/elcentral

Leta på din elmätare. Den är vanligtvis placerad på en yttervägg, i garaget, i källaren eller i ett städrum. Om du bor i en lägenhet kan den vara placerad nära ytterdörren, i trapphuset eller i källaren. Se till att det går att komma åt kablarna som kommer ut från botten på elmätaren.

Moderna villor och lägenheter kan ha säkerhetspaneler som skyddar kablarna som går in i elmätaren, dessa är ofta plomberade. Plomberingarna får under inga omständigheter brytas av annan än behörig elektriker. I stället rekommenderar vi att installera sensorerna efter huvudbrytaren i din elcentral.

Om du känner dig osäker på din installation, så rekommenderar vi att du kontaktar en behörig elektriker.

## Hitta inkommande elkabel

I Sverige, Norge och Finland finns vanligtvis fyra inkommande kablar till elmätaren: tre faser (L1, L2, L3) och en nolla (N). Nollan är normalt blå och fasernas kablar är svarta eller bruna. Kablarna L1 – L2 – L3 är fas och det är runt dessa som sensorerna ska monteras.

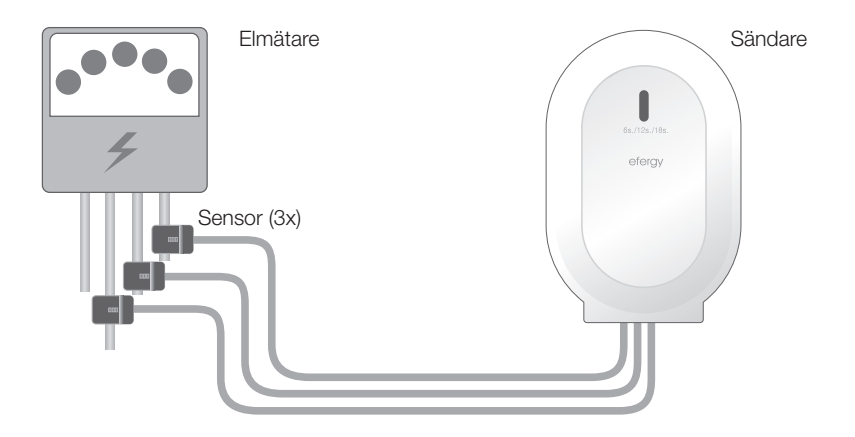

## Säkerhet

Du får under inga omständigheter ansluta en sensor till en kabel om någon av kablarna till elmätaren är skadad på något sätt. Inga kablar behöver kapas. Klipp inte av någon kabel. Bryt inga plomberingar eller liknande vid elmätaren.

Kontakta din lokala elleverantör om du känner minsta tveksamhet när du ska fästa sensorerna på rätt kabel. Allt arbete i elcentral ska utföras av behörig elektriker.

# 6. Installation - montering

## 6.1 Montera sensor

Sensorerna ska fästas runt en (UK) eller tre (SE) (NO) (FI) ingående faser. Sensorerna går att använda på kablar upp till 12 mm diameter. Sensorn får inte tryckas på kabeln med våld.

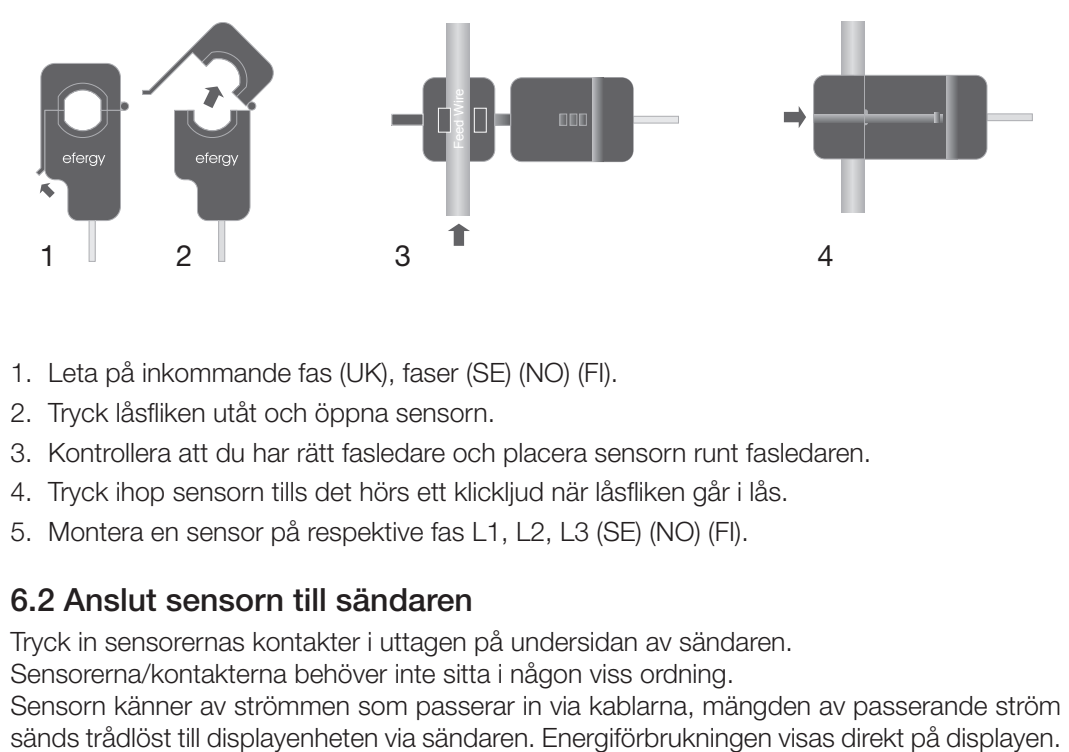

- 1. Leta på inkommande fas (UK), faser (SE) (NO) (FI).
- 2. Tryck låsfliken utåt och öppna sensorn.
- 3. Kontrollera att du har rätt fasledare och placera sensorn runt fasledaren.
- 4. Tryck ihop sensorn tills det hörs ett klickljud när låsfliken går i lås.
- 5. Montera en sensor på respektive fas L1, L2, L3 (SE) (NO) (FI).

# 6.2 Anslut sensorn till sändaren

Tryck in sensorernas kontakter i uttagen på undersidan av sändaren.

Sensorerna/kontakterna behöver inte sitta i någon viss ordning.

Sensorn känner av strömmen som passerar in via kablarna, mängden av passerande ström

# 7. Länka samman sändaren och displayenheten

1. Börja med att sätta i 3 x AA/LR6-batterier i sändarens batterifack och 3 x AAA/LR03-batterier i displayenhetens batterifack.

Tips: Om sändaren monteras utomhus är det extra viktigt att använda batterier av god kvalitet. Använd alkaliska batterier som tål kyla bättre.

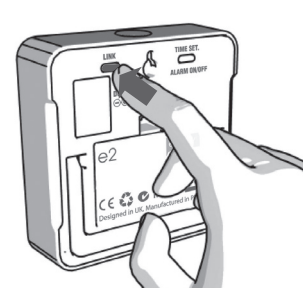

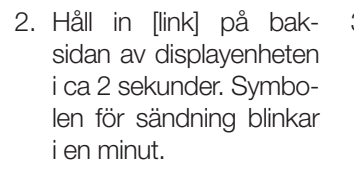

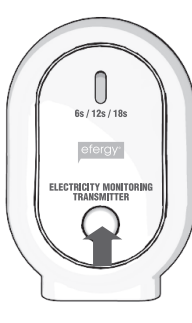

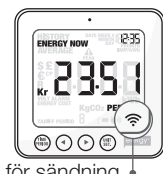

Symbolen för sändning

Om länkningen lyckas visas symbolen för sändning på displayen.

Tips:

3. Tryck in knappen på sändarens framsida en gång under tiden som symbolen för sändning blinkar. Vänta sedan tills symbolen slutar att blinka.

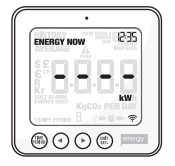

Mislyckad länkning

Om länkningen misslyckas visas – – – – på displayen.

Obs! Den förinställda uppdateringstiden är 6 sekunder (lysdioden blinkar rött). Det betyder att sändaren skickar information med 6 sekunders mellanrum. Du kan ändra uppdateringstiden från 6 till 12 eller 18 sek genom att trycka och hålla in knappen på sändaren i två sekunder (färgen på lysdioden ändras).

 $Röd = 6$  sek  $O$ range = 12 sek  $Gr\ddot{o}n = 18$  sek

# 8. Inställning av tid och datum

Energimätaren måste veta tid och datum för att ge dig rätt information.

Obs! Kontrollera att datum och tid överensstämmer mellan energimätaren och din dator, annars kan det bli problem vid överföring av data mellan energimätare och dator. Kom ihåg att växla mellan sommar-/vintertid manuellt.

Ställ in tid och datum så här:

## Steg 1

På baksidan av displayenheten finns inställningsknappen [time set alarm on/off]. Tryck och håll in den i två sekunder. "Timmar" börjar blinka. Ställ in rätt timme med knapparna [◄] och [►]. Tryck på [unit/set] för att bekräfta och gå vidare till inställning av minuter.

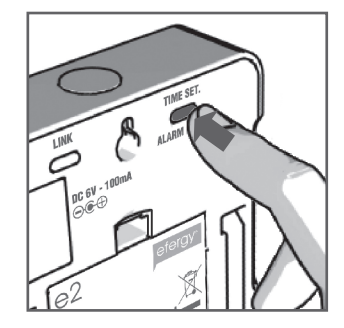

# Steg 2

Ställ in minuter med knapparna [◄] och [►]. Tryck på [unit/set] för att bekräfta och gå vidare till inställning av år, månad och datum. Tryck på [time period] för att avsluta och gå ur inställningsläget.

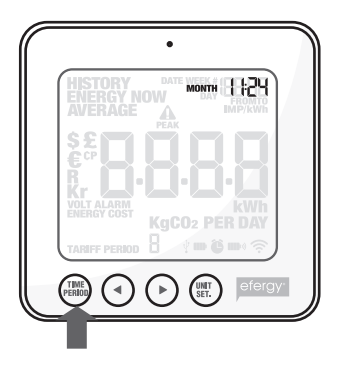

# 9. Inställningar vid enkeltariffmätare (samma energipris hela dygnet)

Energimätaren måste uppdateras till rätt pris per kWh för att ge rätt information. Ställ in priset så här (detta gäller om du INTE har en dubbeltariffmätare).

Aktivera först inställningsläget: Tryck och håll in [unit/set] i två sekunder.

Obs! Om du inte trycker på någon knapp under 20 sekunder återgår displayen till normal visning utan att spara inställningar.

## Steg 1. Spänning

Tryck och håll in [unit/set] i två sekunder. 230\* blinkar (230 V är förinställt). Ändra mätspänningen med knapparna [◄] och [►] om du har annan spänning. Tryck på [unit/set] för att bekräfta och gå till inställning av valuta. \*Även om du har 400 V matning är spänningen 230 V per fas.

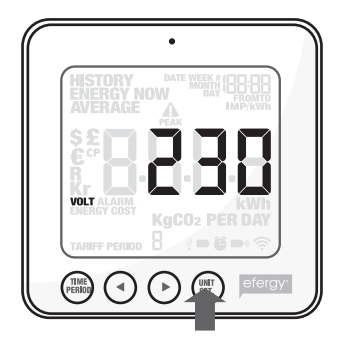

## Steg 2. Valuta

Ställ in rätt valuta (kr, €, \$ eller ₤) med knapparna [◄] och [►]. Tryck på [unit/set] för att bekräfta och gå vidare till inställning av pris.

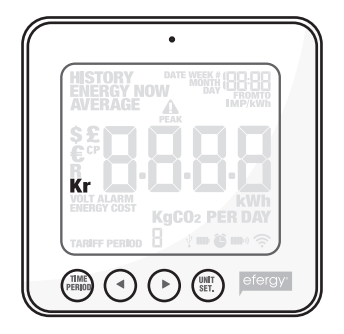

# Steg 3. Pris vid enkeltariff

TARIFF visas och 1 blinkar. Tryck på [unit/set] för att bekräfta om du har enkeltariff. Se kap. 10 om du har elmätare för dubbeltariff. Tips: Under hela inställningsfasen kan du trycka på [time period] för att spara dina inställningar och återgå till normalt visningsläge.

# Steg 4. Elkostnad

Ställ in rätt pris med knapparna [◄] och [►]. Tryck på [unit/set] för att bekräfta och gå vidare.

# Steg 5. kg CO $_{\rm _2}$  (kg koldioxid per kWh)

Värdet för kg CO<sub>2</sub> per kWh kan ändras med knapparna [◀] och [▶]. Tryck på [unit/set] för att bekräfta och gå vidare och ställa in alarm.

# Steg 6. Alarm (larm vid hög energiförbrukning)

Det förinställda alarmvärdet är 5 kW. Om alarmfunktionen är aktiverad och du använder mer än 5 kW kommer en summer att höras. Alarmvärdet kan ändras med knapparna [◄] och [►]. Tryck på [unit/set] för att bekräfta och sedan på [time period] för att gå ur inställningsläget.

Tryck på [alarm on/off] på baksidan av displayenheten för att stänga av eller aktivera alarmet.

Symbolen visar när larmet är aktiverat.

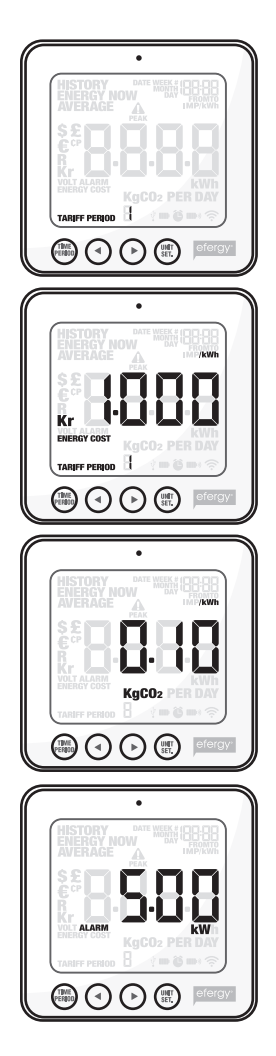

10. Inställningar för mätning av flera tariffer (varierande energipris för olika tider på dygnet)

Obs! Detta gäller endast för dig som har dubbeltariff (eller flera tariffer). Om du har elmätare för dubbeltariff behöver energimätaren ställas in för detta.

# Steg 1. Aktivera mätning av flera tariffer

Tryck och håll in [unit/set] i två sekunder. Värdet för den inställda spänningen (230 V) blinkar. Tryck på [unit/set] två gånger för att bekräfta och öppna inställningsläge för dubbeltariff. TARIFF visas och 1 blinkar. Välj antal tariffer med knapparna [◄] och [►]. Tryck på [unit/set] för att bekräfta.

# Steg 2. Ställ in start- och stopptid för tariff 1

(detta gäller endast om flera tariffer än tariff 1 är aktiverade) TARIFF START TIME visas. 12.00 (starttiden) blinkar. Ställ in starttiden (timmar och minuter) med [◄] och [►] och tryck på [unit/set] för att spara och gå vidare i inställningarna.

TARIFF START TIME ersätts av TO på displayen. Ställ in stopptiden för TARIFF 1 på samma sätt. Upprepa detta om flera tariffer är aktiverade.

Exempel: Du har en Economy 7-tariff som börjar 01.00 och slutar 08.00. Ställ in TARIFF START TIME 01.00 och TO 08.00. Tryck på [unit/set] för att bekräfta. Ställ sedan in kostnad per kWh för båda tarifferna för dag respektive natt.

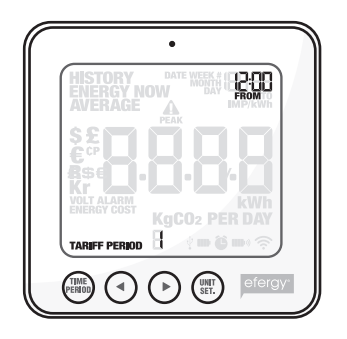

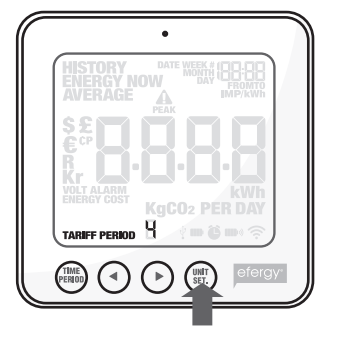

# Steg 3. Ställ in pris för TARIFF 1

Det förinställda priset blinkar. Ställ in rätt pris per kWh med knapparna [◄] och [►]. Tryck på [unit/set] för att bekräfta. Nästa aktiverade tariff visas på displayen (2, 3 eller 4 beroende på antal aktiverade tariffer).

# Steg 4. Ställ in pris för TARIFF 2, 3 eller 4

Det förinställda värdet blinkar. Ställ in rätt pris per kWh med knapparna [◄] och [►]. Tryck på [unit/set] för att bekräfta.

Obs! Tiden för sista tariffen (2, 3 eller 4) behöver inte ställas in manuellt. Det blir automatiskt den tid som inte ingår i inställningen för föregående tariff (-er).

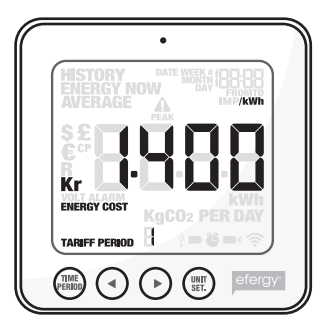

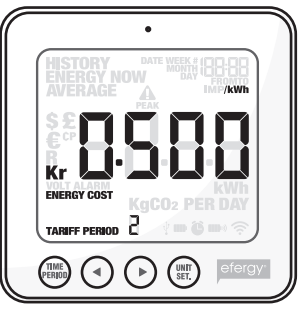

# 11. Displayinformation

Tryck på [function] för att välja visning av **aktuell energiförbrukning, tidigare förbrukning** eller medelförbrukning.

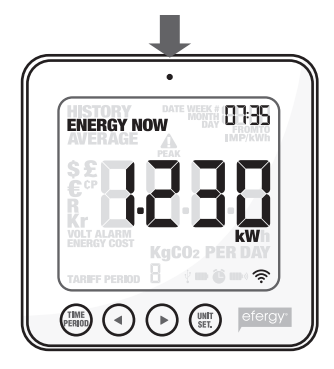

Energy now Visar aktuella värden just nu.

Välj mellan kW, kr per dag och kg CO<sub>2</sub> per dag.

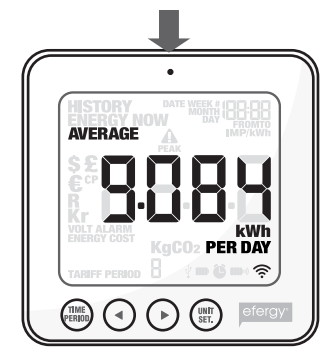

Average Visar medelvärden.

Välj mellan dag/vecka/ månad och dagens medelförbrukning i kWh, kostnad eller utsläpp av koldioxid\*.

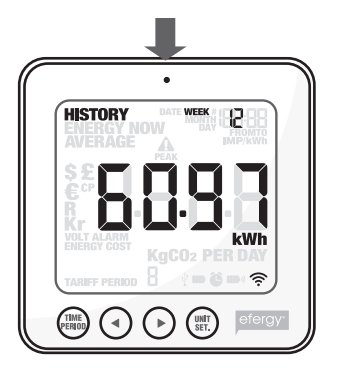

**History** Visar tidigare mätvärden.

Välj mellan dag/vecka/ månad, dagens medelförbrukning i kWh, kostnad eller utsläpp av koldioxid\* och period som ska visas.

\* Här visas det antal kg CO<sub>2</sub> som bildas vid produktionen av elkraften som du har använt. Mängden CO<sub>2</sub> som bildas beror på hur din elkraft framställs, vattenkraft, vindkraft, kolkraft etc. Du måste själv ställa in kg CO<sub>2</sub> per kWh (se kapitel 9 Steg 5).

# Energy now

Tryck på [unit/set] för att växla mellan visning av olika mätvärden:

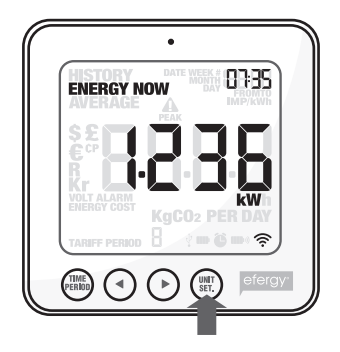

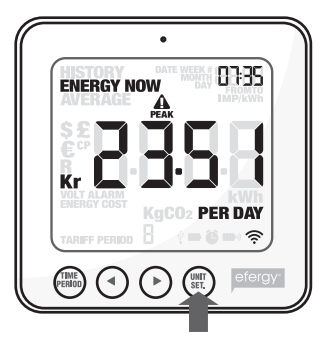

8335 **ENERGY NOW** KaCO2 PER DAY  $v = 26$ 

kW Total effektförbrukning just nu. kr per day Energikostnad hittills idag.

kg CO $_{\tiny 2}$  per day Utsläpp av koldioxid hittills idag.

# Average

Tryck på [time period] flera gånger för att välja visning av energiförbrukning: Day (dagens förbrukning ) – Week (veckans förbrukning) – Month (månadens förbrukning)\*.

\* Day (dygnet räknas från 00.00 till 23.59) – Week (veckan räknas från lördag till söndag) – Month (första till sista dagen i månaden).

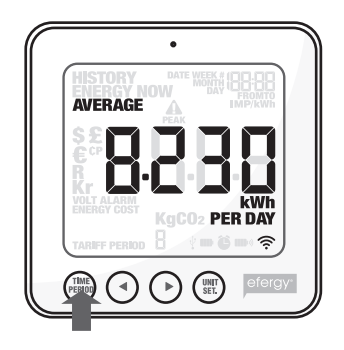

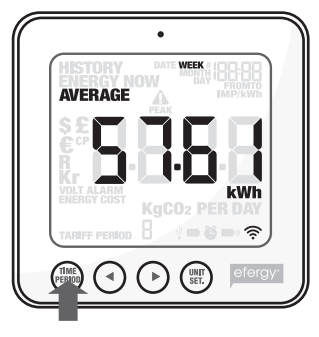

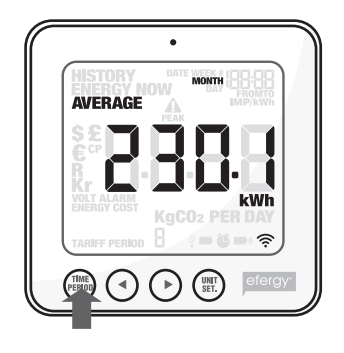

Tryck på [unit/set] för att växla mellan visning av kWh (energiförbrukning) – kr (kostnad) –  $\mathsf{kg}\ \mathsf{CO}_{_2}$  (mängden CO $_2$ ).

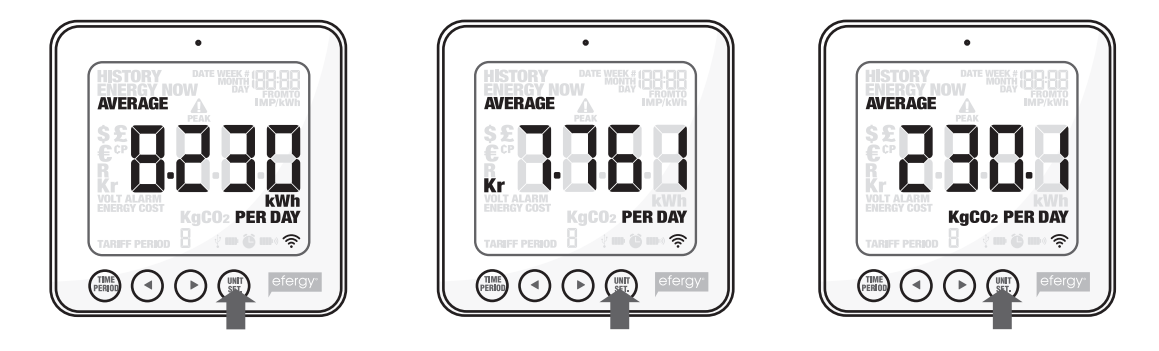

# **History**

Tryck på [time period] flera gånger för att välja visning av energiförbrukning: Day (dagens förbrukning ) – Week (veckans förbrukning) – Month (månadens förbrukning)\*.

\* Day (dygnet räknas från 00.00 till 23.59) – Week (veckan räknas från lördag till söndag) – Month (första till sista dagen i månaden).

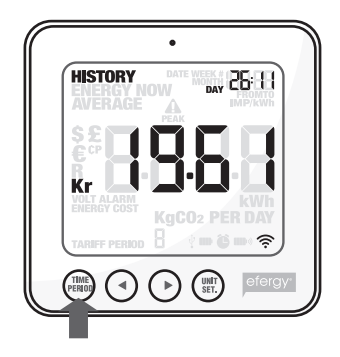

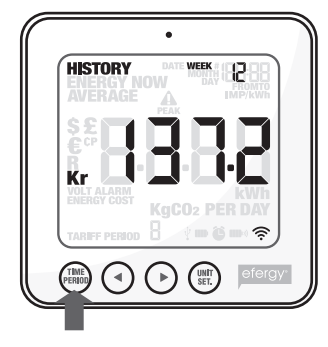

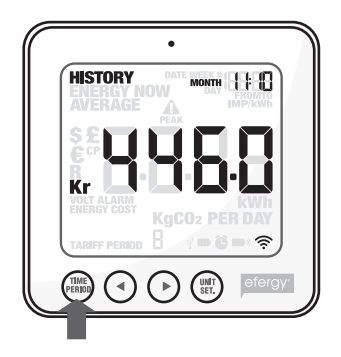

Växla mellan dagar/veckor/månader med knapparna [◄] och [►] för att jämföra energiförbrukningen i olika uppmätta perioder.

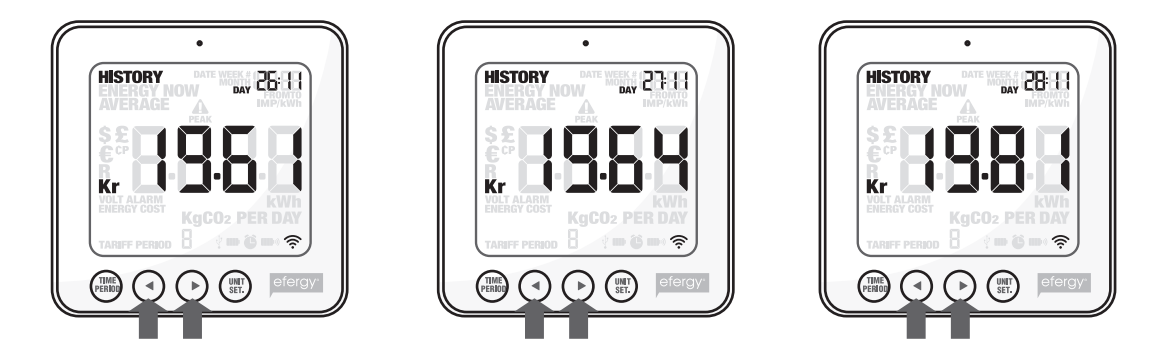

Tryck på [unit/set] för att växla mellan visning av kr (kostnad) – kWh (energiförbrukning) – kg CO<sub>2</sub> (mängden CO<sub>2</sub>).

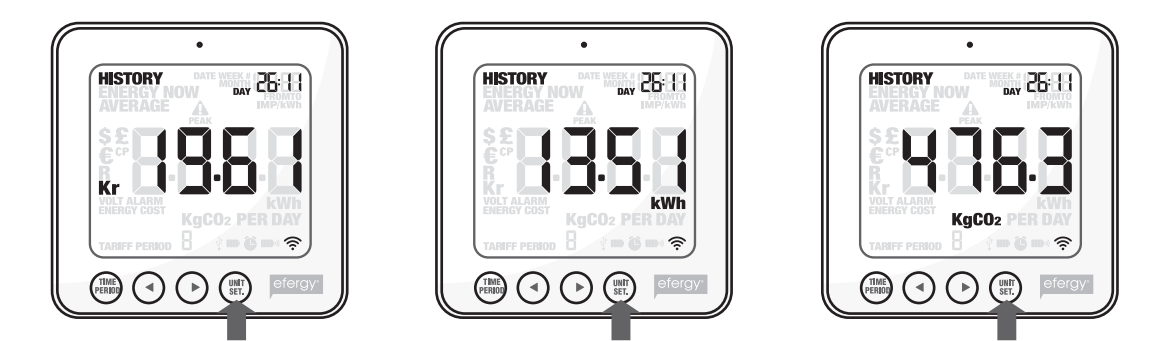

# 12. Visning av symboler på displayen

## På displayen visas:

- Symbolen blinkar när batterierna är dåliga i displayenheten. **AND**
- Symbolen blinkar när batterierna är dåliga i sändaren.

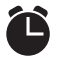

T

- Alarm är aktiverat.
- Alarm är avstängt.
- $\overline{\Psi}$ USB-kabel inkopplad.

# 13. Felsökning/FAQ

#### Om jag tar ur batterierna, försvinner då alla sparade data?

Nej, informationen sparas på ett internt minne och försvinner inte vid batteribyte.

#### Hur återställer jag displayen (radera alla data och starta om)?

Tryck och håll in [function] och [unit/set] samtidigt. Spänningen (230 V) blinkar efter radering. Obs! Om du nollställer energimätaren raderas alla uppgifter om tidigare förbrukning. Tid och datum finns dock kvar i minnet.

#### Vilken räckvidd har sändaren?

Räckvidden är upp till 40 meter i ett normalt hem. Frekvensen 433 MHz är mycket lämpad för denna användning. Signalerna kan vid mycket goda förhållanden nå mellan tre våningar.

#### Displayen visar --- vad betyder det?

Flytta displayenheten närmare sändaren och tryck på [link]. Kvarstår denna visning har inte enheterna kontakt med varandra, kontakta vår kundtjänst.

#### Bakgrundsbelysningen på displayen visas ibland, varför?

Bakgrundsbelysningen är timerstyrd för att spara batteri. Den är endast aktiverad mellan 18.00 och 06.00.

#### Sändaren och displayenheten (mottagaren) verkar inte ha kontakt med varandra, hur gör jag?

Flytta displayenheten närmare sändaren och tryck på [link]. Hjälper inte detta, prova att byta batterier i sändaren.

#### Hur mycket kan energimätaren visa?

Den kan mäta upp till 999 kWh på en vecka.

#### Hur tjocka kablar kan sensorklämmorna användas till?

Sensorklämmorna går att använda på kablar upp till 12 mm i diameter.

## Inställningar för Norge, hur gör jag?

Inställningar för elnätet i Norge (IT-nett, TN-nett). IT-nett: Värdet ska vara 130 V, (IT nett har 230 V mellan faserna). TN-nett: Värdet ska vara 230 V, (TN-nett har 400 V mellan faserna).

## Vilken mätspänning ska mätaren ställas in på i de olika länderna?

I Sverige, Norge och England ska mätspänningen ställas in på 230 V (även om du har 400 V matning är det 230 V per fas).

I Norge ska mätspänningen ställas in på 130 V (för IT-nett) eller 230 V (för TN-nett).

## Datorn tappar kontakten med energimätaren när den är ansluten till datorns USB-port, hur gör jag?

Dra ur USB-kabeln och sätt i den igen.

## Jag har problem med överföring mellan energimätaren och datorn, hur gör jag?

Kontrollera att datum och tid överensstämmer mellan energimätaren och din dator. Kom ihåg att växla mellan sommar-/vintertid manuellt på energimätaren.

## Programmet Elink v2 visar "NO CONNECTION TO SERVER"

- 1. Installera senaste versionen av Adobe AIR.
- 2. Installera senaste versionen av JAVA.
- 3. Häv blockeringen för JAVA när den rutan visas när du öppnar programmet Elink. Sedan ska det fungera.

## Det går inte att överföra data till datorer med Windows Vista och Windows 7.

För att kunna överföra data till datorer med Windows Vista och Windows 7 så måste User Access Control (UAC) vara avstängd. Detta görs under användarkonton i kontrollpanelen.

## Energiförbrukningen läggs in på fel vecka i dataprogrammet mot i displayenheten.

Om t.ex. energiförbrukningen för vecka 43, som finns lagrad i displayenheten, läggs in som vecka 42 i programvaran på datorn så behöver man uppgradera från version 1.10 som medföljer till den nya versionen av programmet eLink version 2.0.

Programmet finns att ladda ner gratis från efergys hemsida.

#### Hur nollställs värdena i displayenheten?

Tryck och håll in [TIME PERIOD] och [UNIT SET] i tre sekunder tills det står CLr i displayen.

#### Fungerar energimätaren till Windows 7?

Elenergimätaren fungerar med Windows 7 32 bit och 64 bit.

# 14. Avfallshantering

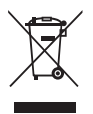

När du ska göra dig av med produkten ska detta ske enligt lokala föreskrifter. Är du osäker på hur du ska gå tillväga, kontakta din kommun.

# 15. Specifikationer

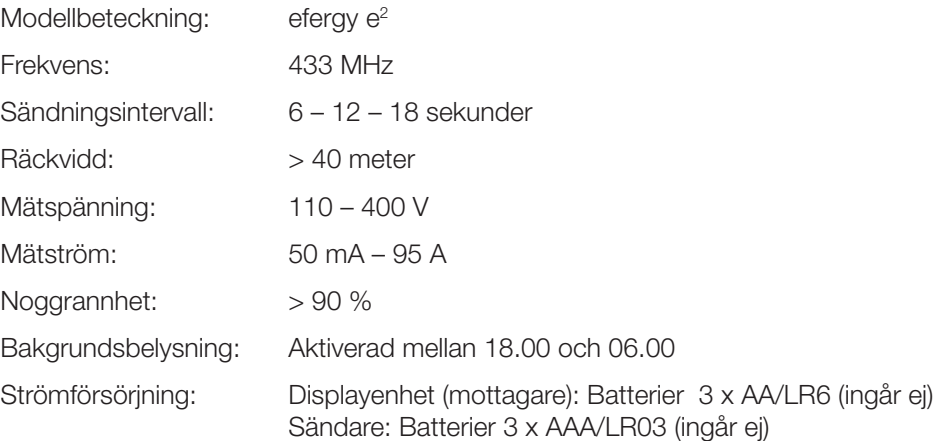

# 16. Installation av medföljande programvara

## Steg 1. Förberedelser innan installation av programvara

Avinstallera först ev. tidigare installation.

Vid ominstallation av efergy elink programvara måste du avinstallera tidigare installation och ta bort tillhörande filer/mappar innan du installerar ny version.

Obs! Följ dessa installationsanvisningar noga.

- 1. Se till att de senaste versionerna av Adobe AIR och Java är installerade på datorn innan du installerar den medföljande programvaran (efergy elink).
- 2. Kontrollera om de senaste versionerna av Java och AIR är installerade på din dator. Om inte, hämta hem dem och installera. I kontrollpanelen finns en ikon för Java, klicka på den för att se vilken version som är installerad på din dator. Där går också att uppdatera till senaste versionen.
	- A. Hämta Adobe AIR från **get.adobe.com/air/** eller ADOBE:s hemsida. Eventuellt kommer du att bli tvungen avaktivera ditt antivirusprogram tillfälligt under installationen.

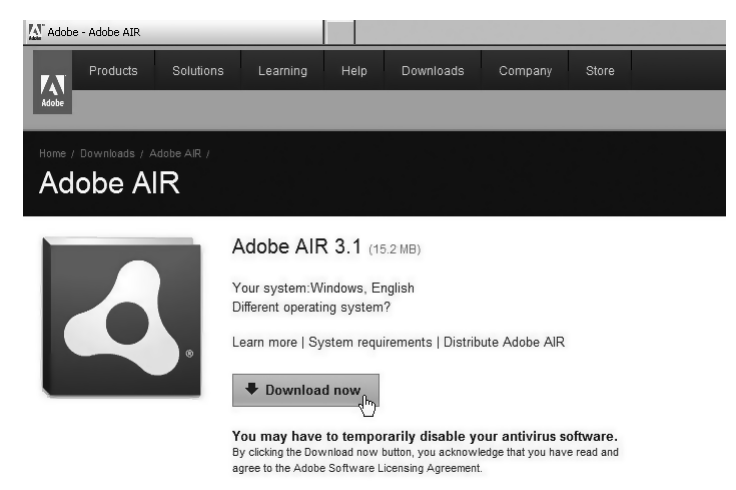

## B. Hämta Java från: www.java.com

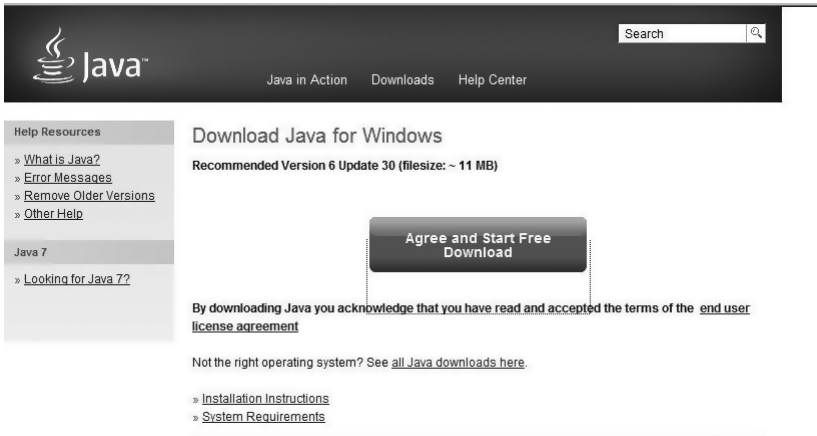

- 3. Kontrollera innan installation att UAC (User Account Control) är:
	- • Avstängd (gäller Windows Vista).
	- • Sänkt till högst nivå 3 (gäller Windows 7).

 Gör så här: Öppna *Kontrollpanelen* och sedan User Account (användarkonto). Klicka på Change User Account Control settings och kontrollera/ändra inställningarna. Klicka sedan OK för att återgå till huvudmenyn.

4. Se till att vara inloggad som administratör (Run as administrator).

## Steg 2. Installera efergy elink 2.0 programvara

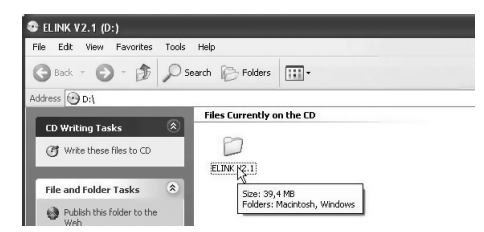

1. Lägg i den bifogade CD-skivan i datorns CD-läsare, öppna *Utforskaren* och klicka på ELINK V2.1.

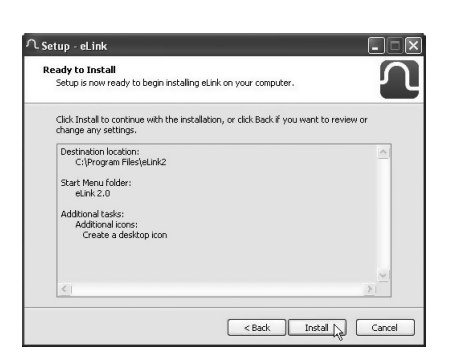

- 4. Klicka på Install när rutan "Ready to install" visas.
- 5. Klicka på Next och låt installationen fortsätta.

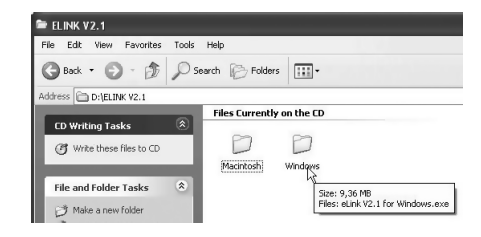

- 2. Klicka på Windows.
- 3. Klicka på ikonen ELINK V2.1 for Windows och klicka sedan på **Next** i de följande rutorna.

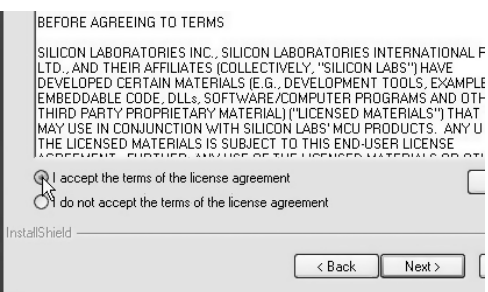

- 6. Godkänn licensvillkoren för programvaran genom att markera I accept the terms…
- 7. Klicka på Next, sedan på Install.

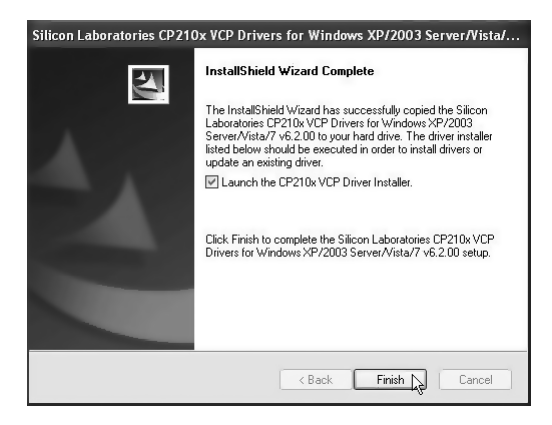

8. Kontrollera att rutan **Launch the CP210...** 9. Nästa steg i installationen startar. Klicka på är markerad. Klicka på Finish för att avsluta första steget i installationen.

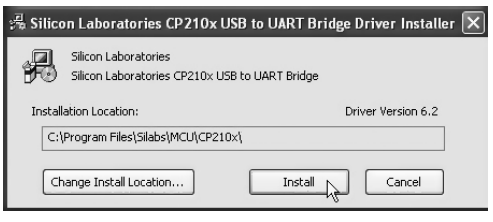

Install för att fortsätta.

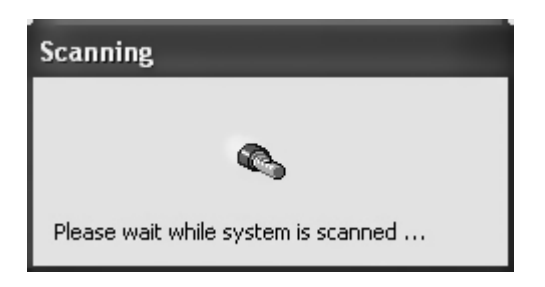

10. Datorn söker efter drivrutiner. 11. Klicka på OK.

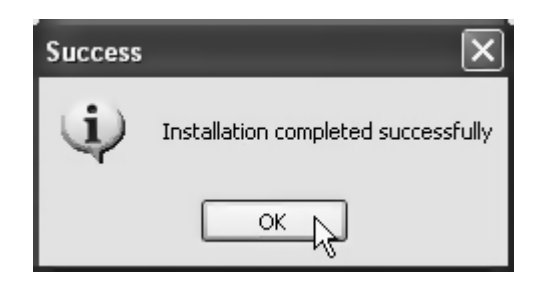

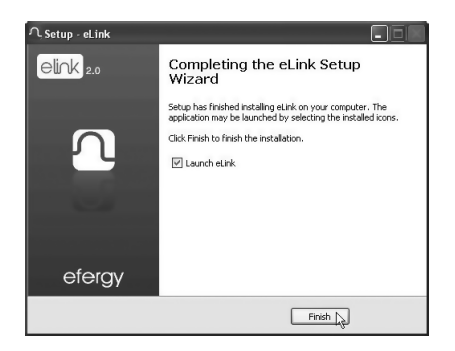

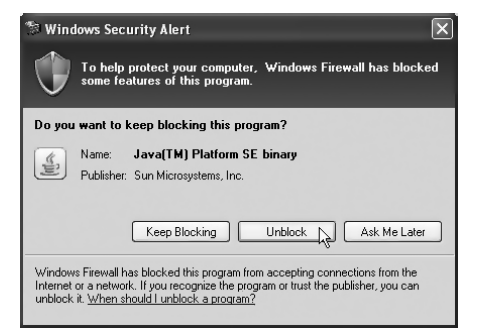

12. Klicka på Finish för att slutföra installationen.

- 13. Klicka på **Unblock** i rutan "Windows Security Alert".
- 14. Se till att tid och datum är lika för dator och energimätare. Anslut sedan energimätaren till en av datorns USB-portar med den bifogade kabeln.
- 15. Det kan ta 15 till 30 sekunder innan datorn hittar energimätaren och installerar nödvändiga drivrutiner. Vänta tills installationen är helt klar och ett meddelande visas där du ska ange vilken produkt som du har anslutit. Markera e2 Wireless Energy Monitor och klicka på select device.

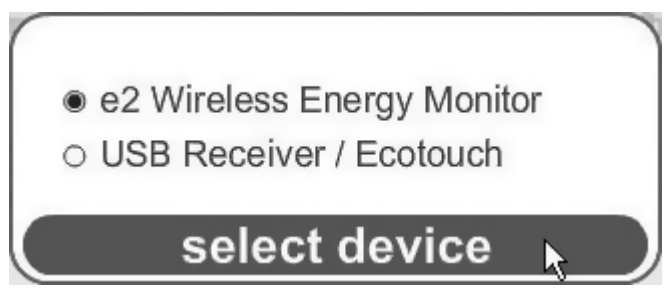

Gör så här om inte datorn hittar energimätaren: Dra ur USB-kabeln och vänta i 15 till 20 sekunder och sätt i den i en annan av datorns USB-portar.

16. Återställ inställningarna för Change User Account Control settings.

# Steg 3. Starta programmet

1. Klicka på Elink-ikonen på skrivbordet för att öppna programmet.

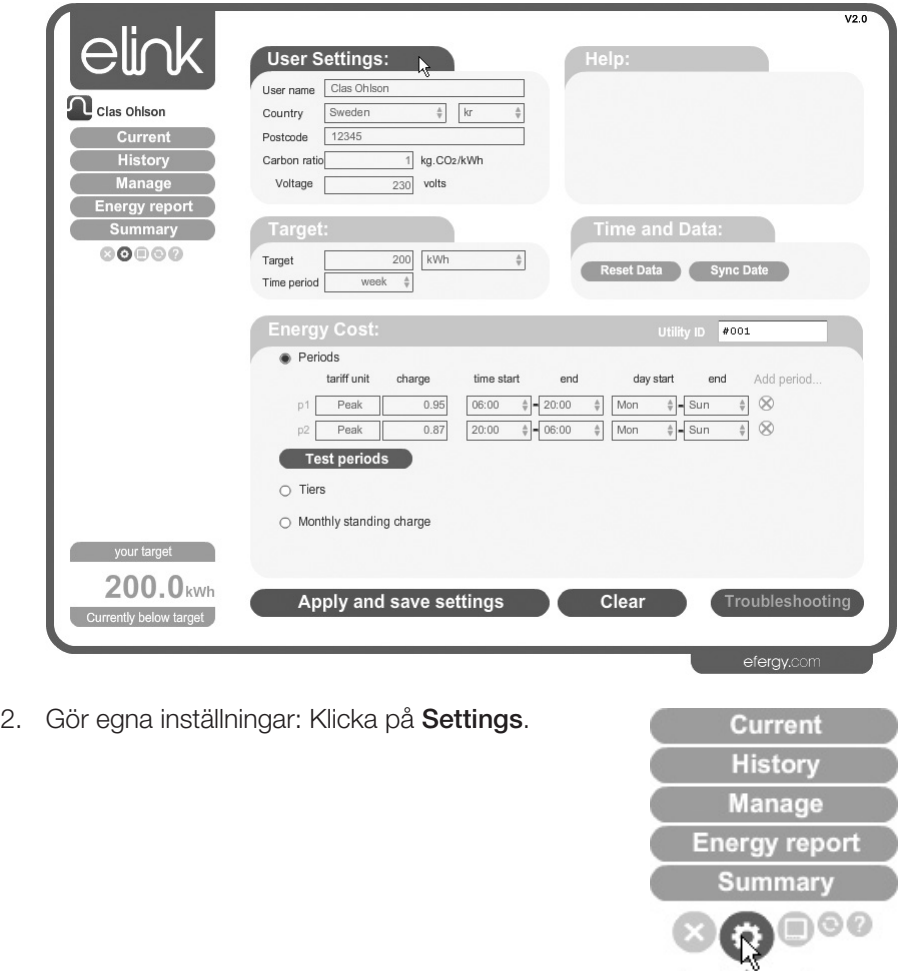

Settings

## User Settings (egna inställningar)

Skriv in Name (namn), Country (land), Postcode (postnummer), Carbon ratio (kg koldioxid per kWh) och **Voltage** (spänning).

Värdet kan ändras med knapparna [◄] och [►]. Tryck på [UNIT/SET] för att bekräfta och gå vidare.

## Target (inställning av jämförelsefaktorer)

Ställ in Time period (tidsperiod för jämförelse av energiförbrukning). Välj mellan: Day (daglig), Week (veckovis) eller Month (månadsvis).

Ställ in Target (ange den förbrukning som du har målsättningen att hålla dig under (001 – 999)). Ställ in visningsenhet **kWh** (kilowattimmar), **kr** (kronor) eller **kg carbon** (värdet för kg CO<sub>2</sub>-utsläpp som motsvarar din energiförbrukning).

## Time and Data (tidsynkronisering och radera data)

Kommandot Sync Date för att synkronisera tiden är inte användbart för denna produkt. Tiden måste ställas in manuellt.

Reset Data (radera egna inställningar och sparade data).

Varning! Om du klickar på Reset Data (och bekräftar i den efterföljande rutan) raderas dina sparade data och de egna inställningarna.

## Energy Cost (inställning av dina kostnader för el)

Börja med att ta fram din faktura från elleverantören. Skriv in informationen som behövs under Energy Cost.

## Utility ID

Ange namn på elleverantören, namn eller plats för mätningen.

## Periods (ange tariff)

- 1. Klicka på **Add period...** för att skapa en eller flera tariffer. De anges som **p1, p2** osv.
- 2. Ange kostnad, inom vilken tid och vilka dagar som gäller för perioden.
- 3. Klicka på Apply and save settings för att spara inställningarna. Klicka på Clear om du vill avsluta utan att spara inställningarna.

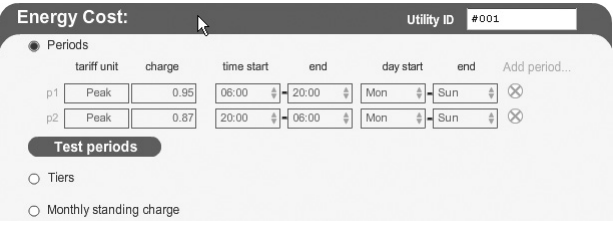

## Tiers (ange prisnivå)

- 1. Klicka på Add tier... för att skapa en eller flera prisnivåer. De anges som T1, T2 osv.
- 2. Ange brytpunkt i kWh per månad.
- 3. Ange ditt pris per kWh.
- 4. Klicka på Apply and save settings för att spara inställningarna. Klicka på Clear om du vill avsluta utan att spara inställningarna.

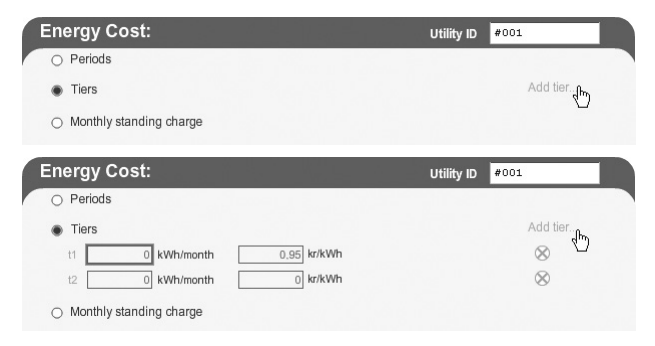

## Monthly standing charge (månadsavgift - dividera med 3 om du har kvartalsavgift)

- 1. Ange din månadsavgift.
- 2. Klicka på Apply and save settings för att spara inställningarna. Klicka på Clear om du vill avsluta utan att spara inställningarna.

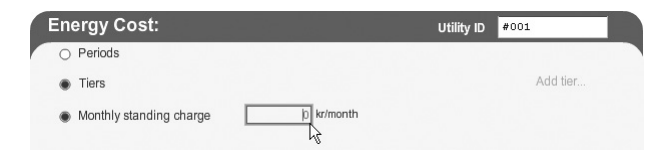

## **Troubleshooting**

Klicka på troubleshooting för att öppna en kontaktruta. Där kan du redogöra för ditt problem med produkten för tillverkaren. Uppge ditt namn och din e-postadress och klicka på Send email.

# Steg 4. Överför data från energimätaren

När inställningarna är klara är programmet Elink färdigt för användning.

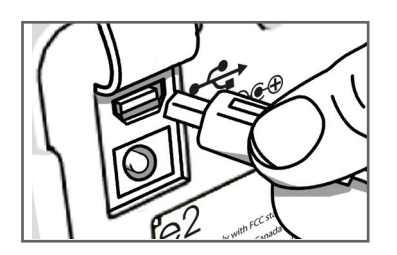

1. Anslut den bifogade USB-kabeln mellan energimätarens USB-port (under gummilocket på baksidan) och en av datorns USB-portar.

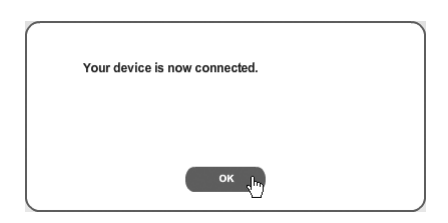

- 2. Vänta tills meddelandet "Your device is now connected" visas på skärmen. Klicka på OK.
- 3. Klicka på Collect Data för att hämta data.
- 4. När meddelandet "Data has been collected..." visas på skärmen är hämtningen klar. Klicka på OK för att avsluta.

# Steg 5. Visning av sparade mätvärden

## A. Current

Visar dagens förbrukning och kostnad. Obs! Denna funktion visas endast när mottagaren är ansluten till din dator.

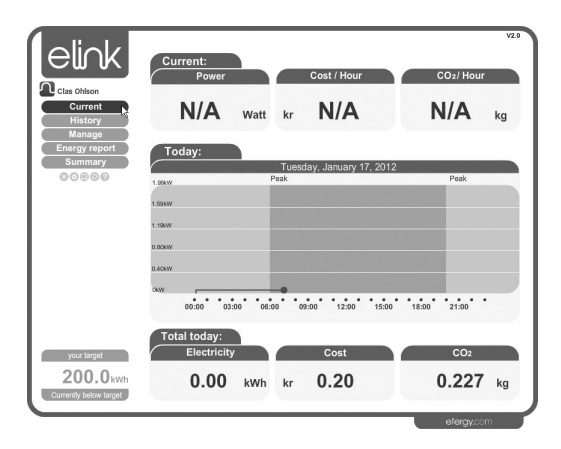

## B. History

Här visas sparade mätvärden för **Days** (dagar), Months (månader) och Years (år).

Du kan infoga anmärkningar för att komma ihåg händelser som påverkar mätresultatet:

- 1. Vänsterklicka på önskad dag.
- 2. "Add stickie" visas. Klicka i den rutan.
- 3. Skriv in önskad anmärkning i rutan till vänster.
- 4. Klicka på sparasymbolen för att spara anmärkningen.

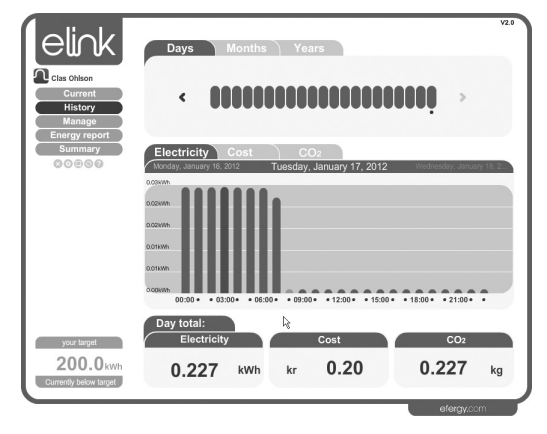

# C. Manage

Här har du möjlighet att jämföra priset för din förbrukning från olika elleverantörer.

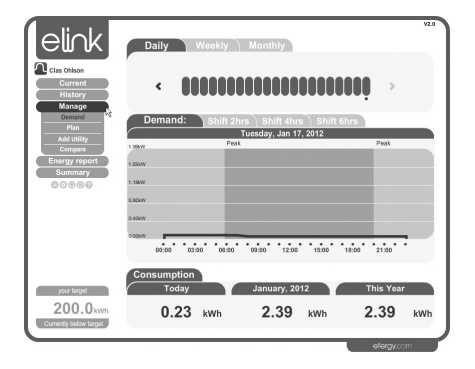

#### Demand

Visa energiförbrukningen i olika tidsintervall.

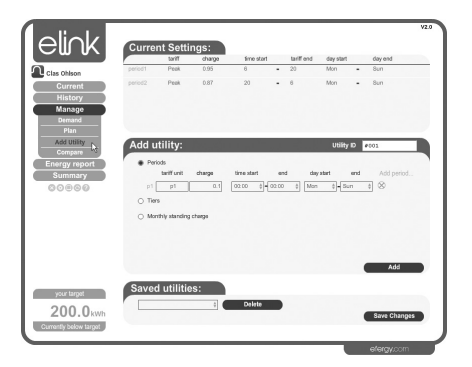

## Add Utility

Klicka på Add för att lägga till en enhet. Klicka sedan på Save Changes för att spara.

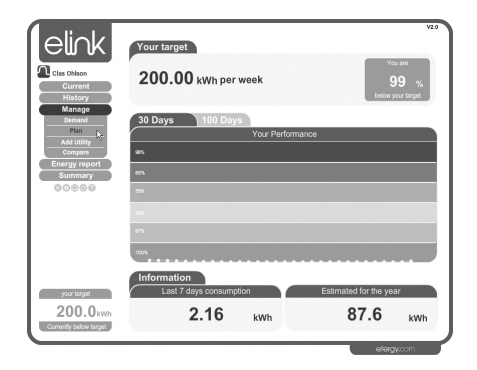

## Plan

Visa om du ligger över eller under din prognos för energiförbrukningen för 30 eller 100 dagar.

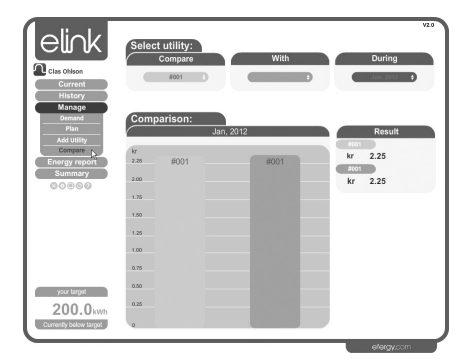

## Compare

Jämför priset från olika elleverantörer med din energiförbrukning för att hitta bästa pris.

# D. Energy report

Här finns möjlighet att sända ett meddelande till en angiven e-postadress:

- 1. Välj intervall vid Report Type. Välj Daily Report (dagligt meddelande) eller Monthly Report (sänd meddelande varje månad).
- 2. Skriv in en e-postadress.
- 3. Skriv in ett meddelande.

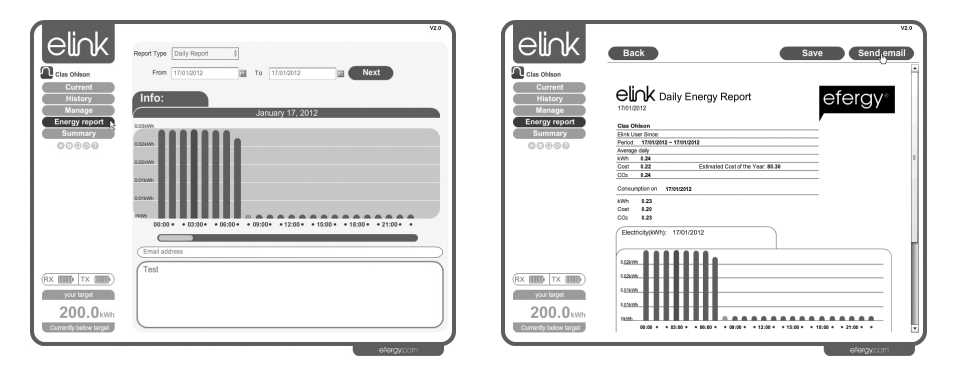

- 4. Klicka på Next.
- 5. Klicka på Send email.

## E. Summary

Visa en sammanställning för Energy (energiförbrukning),  $\mathsf{Cost}\xspace$  (kostnad) och  $\mathsf{CO}_2$  (värdet för kg CO $_2$ -utsläpp som motsvarar din förbrukning).

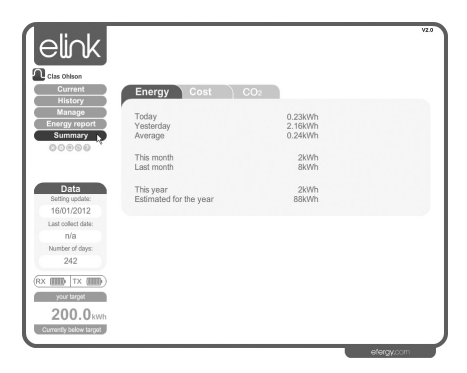

# Steg 6. Backup och restore

## Backup

1. Klicka på backupsymbolen. Välj sedan Backup.

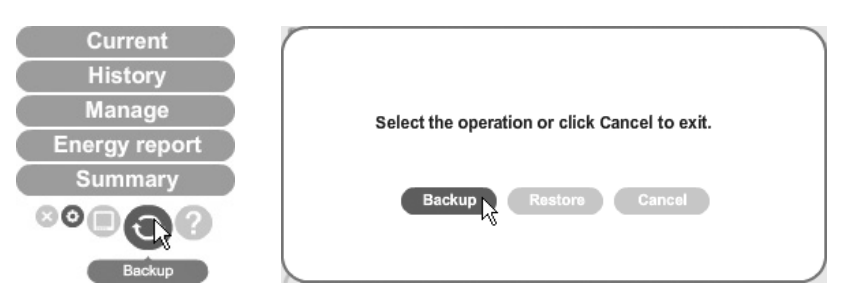

- 2. Klicka på Make New Folder (skapa ny mapp).
- 3. Klicka på OK för att spara.
- 4. "Data backup successful" visas. Klicka på OK för att slutföra.

## Restore (återställ)

1. Klicka på backupsymbolen. Välj sedan Restore.

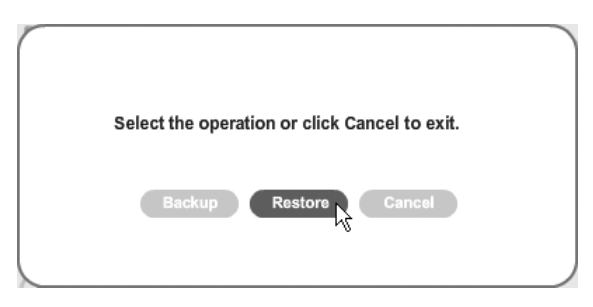

- 2. Välj mappen där backupfilerna finns och klicka på OK.
- 3. "Data restore successful. Please quit and restart eLink" visas när det är klart. Klicka på OK för att slutföra.

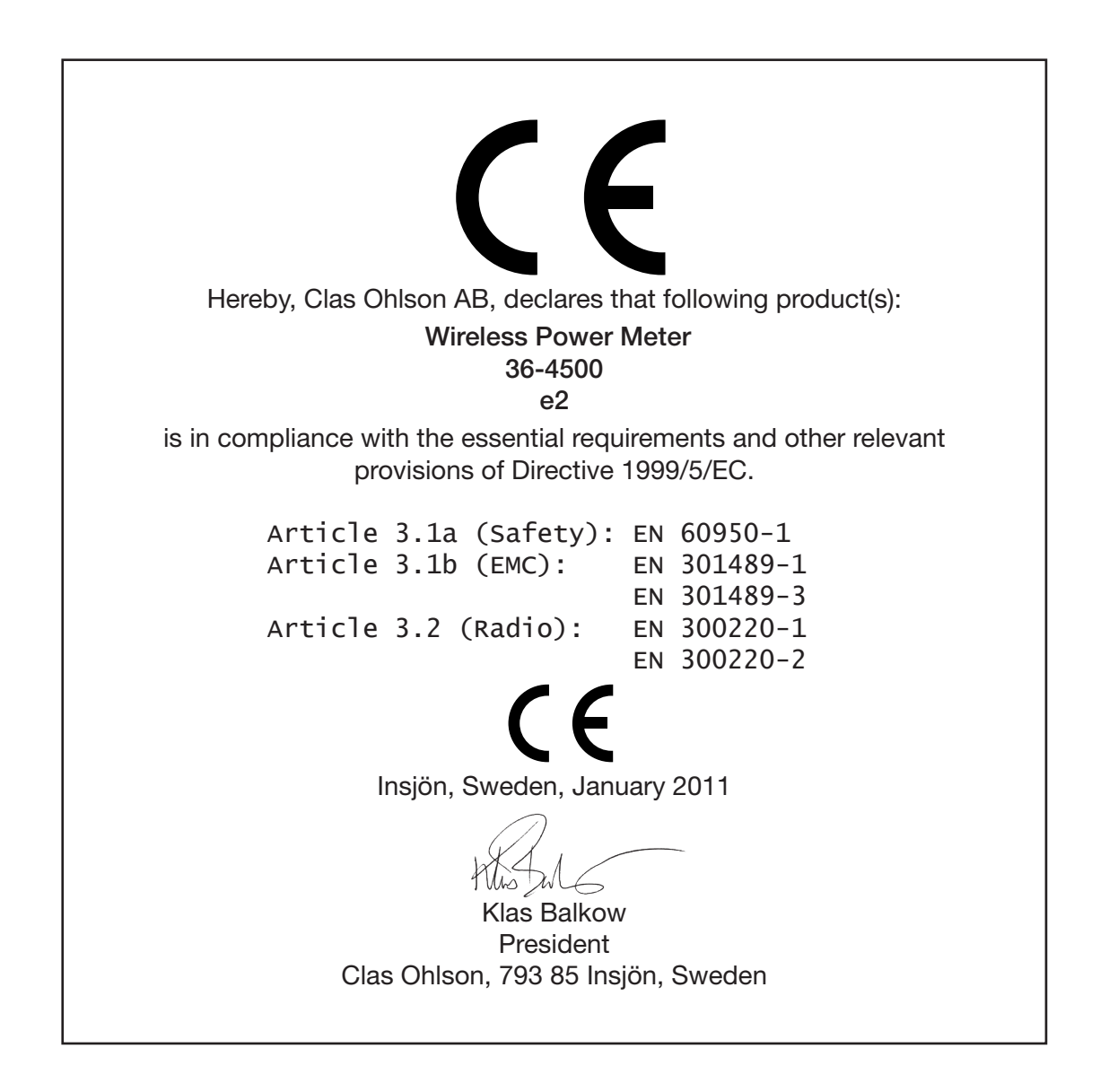

## Sverige

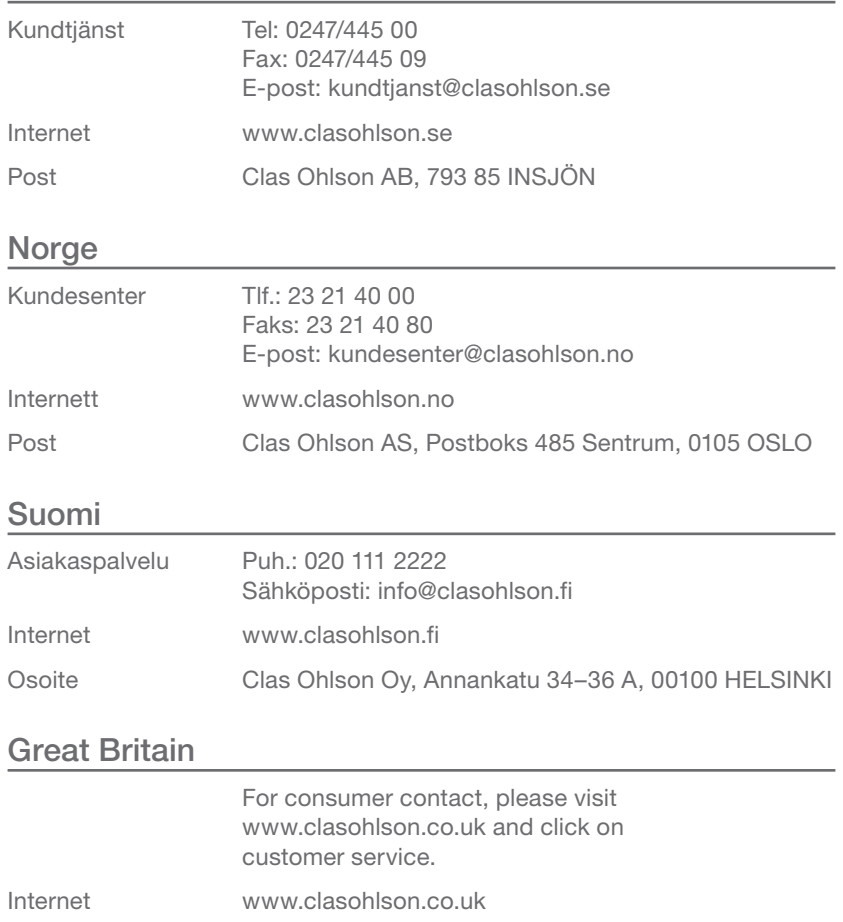

# clas ohlson